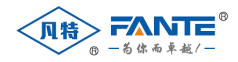

# 凡特物联网通讯网关 用户手册 版本号:**V2.6**

## 上海凡特实业有限公司

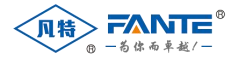

## 版本修订

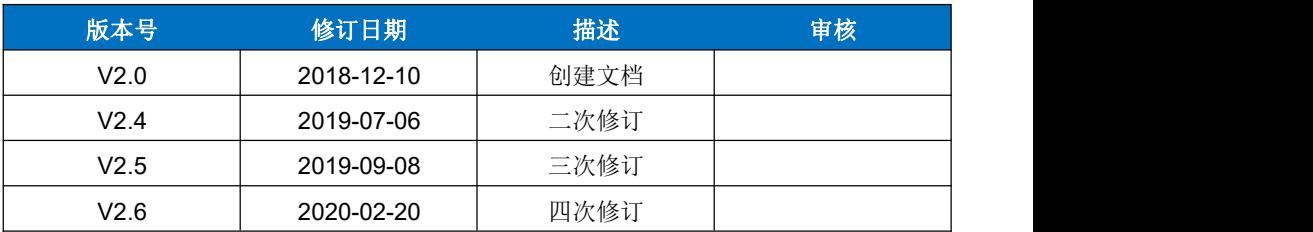

## 特别说明

本公司保留在未通知用户的情况下,对产品、文档、服务等内容进行 修 改、更正等其他一切变更权利。

图例说明

警告标志,可能会造成设备损坏的

注意标志,遵从该提示信息操作,将会取得最好的效果

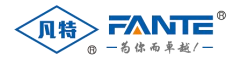

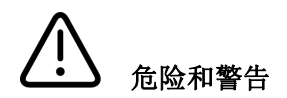

设备在使用中应提供正确的额定电压。

本设备只能由专业人士进行安装,对于不遵守本手册的说明所引起的故障,厂 家将不承担任何责任。

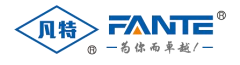

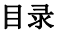

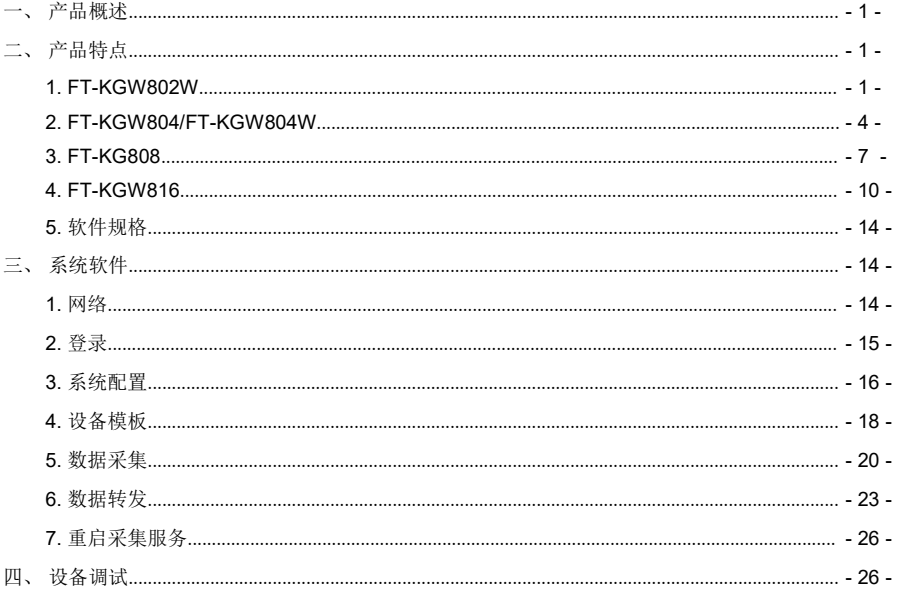

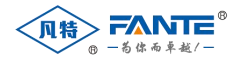

一、产品概述

凡特智慧物联网通讯网关是高度集成的新一代嵌入式智能通讯装置,是变电站自动化系统的一个重要 组成部分。本产品用于实现对整个变电站现场的信息采集,并集中送往当地变电站监控系统或者远方调度 自动化系统,同时将变电站监控系统或者调度自动化系统的控制命令传递给各测控装置,实现当地或远程 控制。设备向下提供 RS485/RS232 通讯,向上提供串口、有线网络通讯,同时也提供无线通讯。

本产品具有体积小、功耗低、效率高、安装方便等特点,适用于电力集中器、HMI、工业控制、网关 等场合。

## 二、产品特点

凡特智慧物联网通讯网关的基础系统是嵌入式 Linux 操作系统,满足 POSIX 标准,并针对系统特有 的硬件设备做了优化。

在基础 Linux 系统上,预装了上海凡特实业有限公司自主研发的网关管理系统,能够快速、高效地将 用户设备数据转发到上层信息系统中。

下面将分别介绍凡特各个产品的特点。

#### <span id="page-4-0"></span>**1. FT-KGW802W**

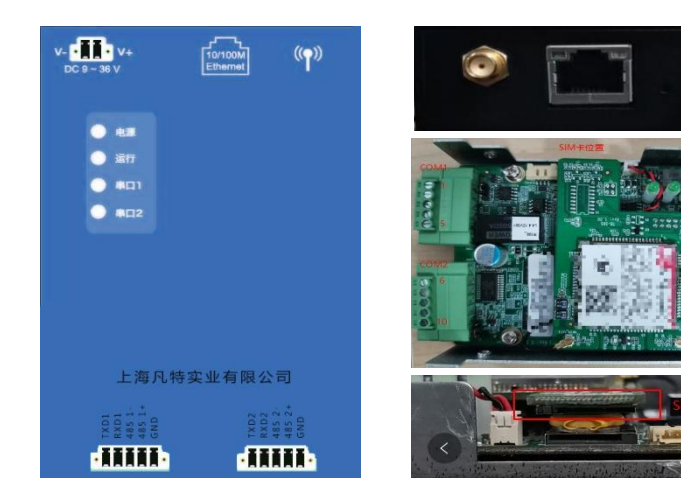

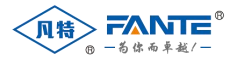

FT-KGW802W 是一款壁挂式物联网通讯网关,其软硬件规格和接口描述如下。

## **1.1.** 硬件规格

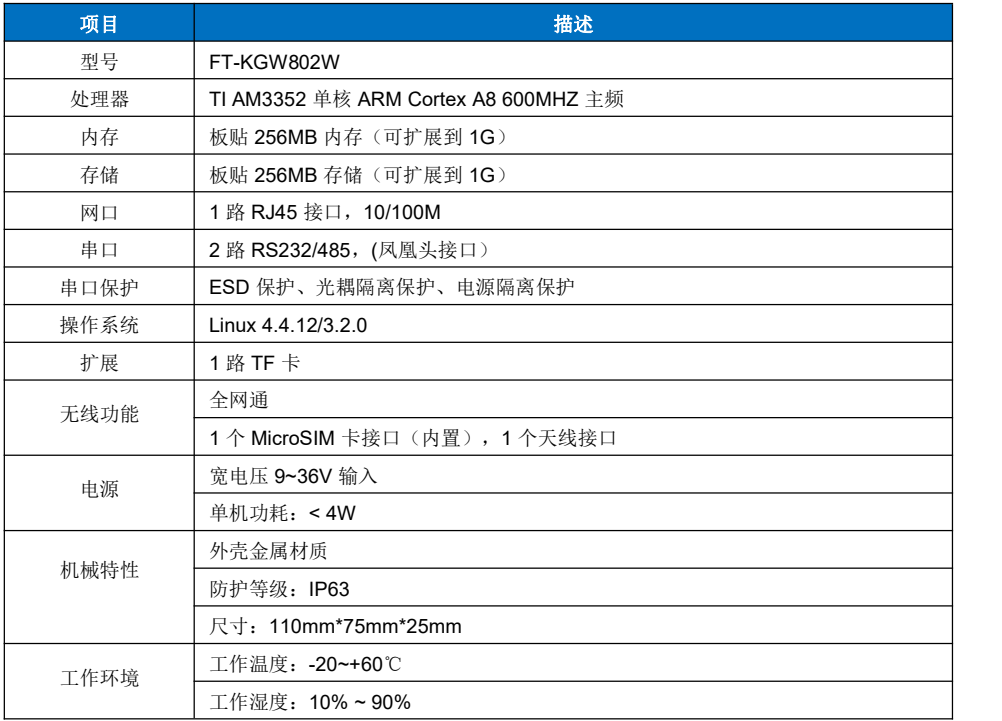

## **1.2.** 硬件接口

#### **1.2.1.** 电源接口

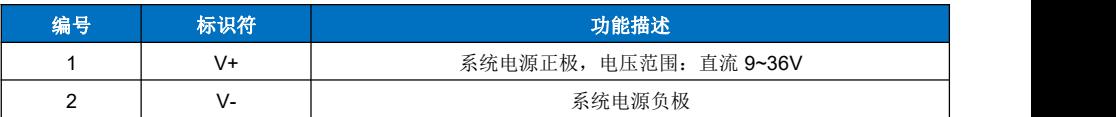

#### **1.2.2.** 串口接口

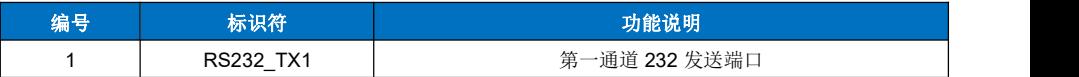

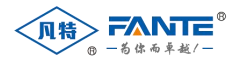

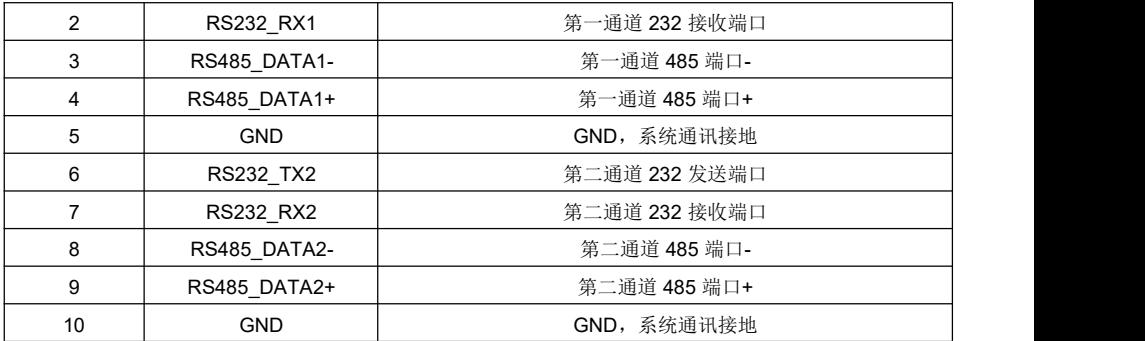

## **1.2.3.** 网络接口

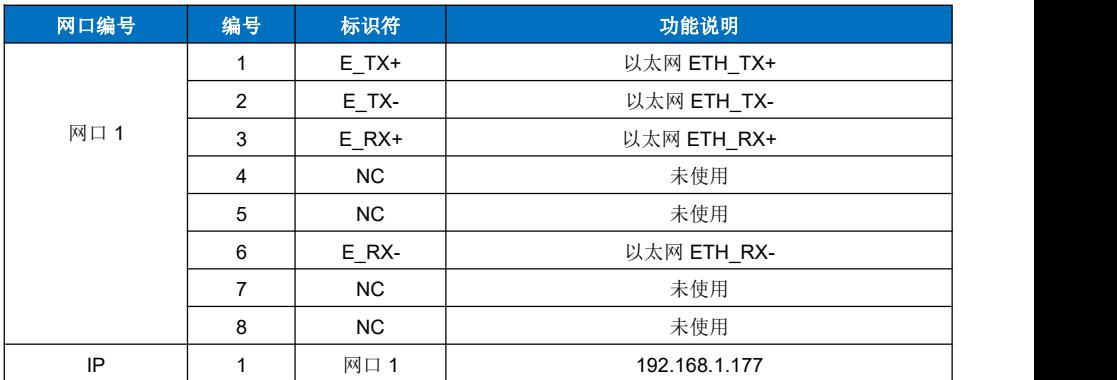

## **1.2.4. SIM** 卡接口

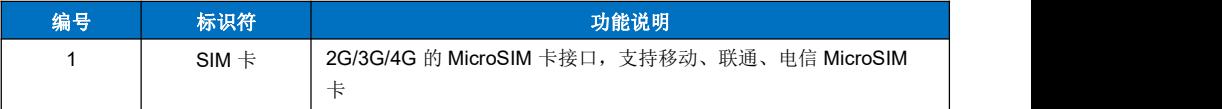

## **1.2.5.** 指示灯

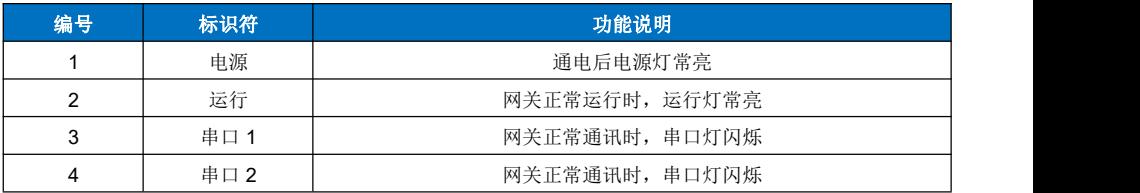

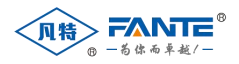

## **2. FT-KGW804/FT-KGW804W**

<span id="page-7-0"></span>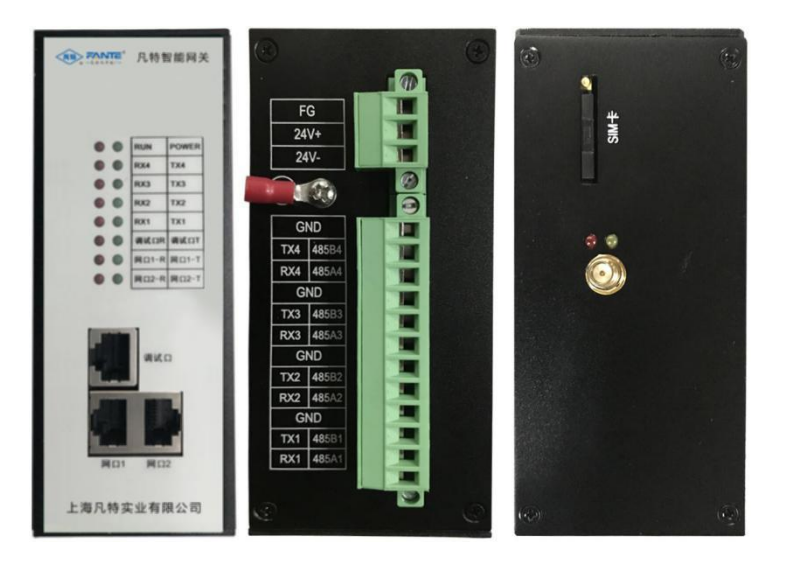

FT-KGW804/FT-KGW804W 是一款导轨式物联网通讯网关,包含带无线模块和不带无线模块两个型 号,其软硬件规格和接口描述如下。

**2.1.** 硬件规格

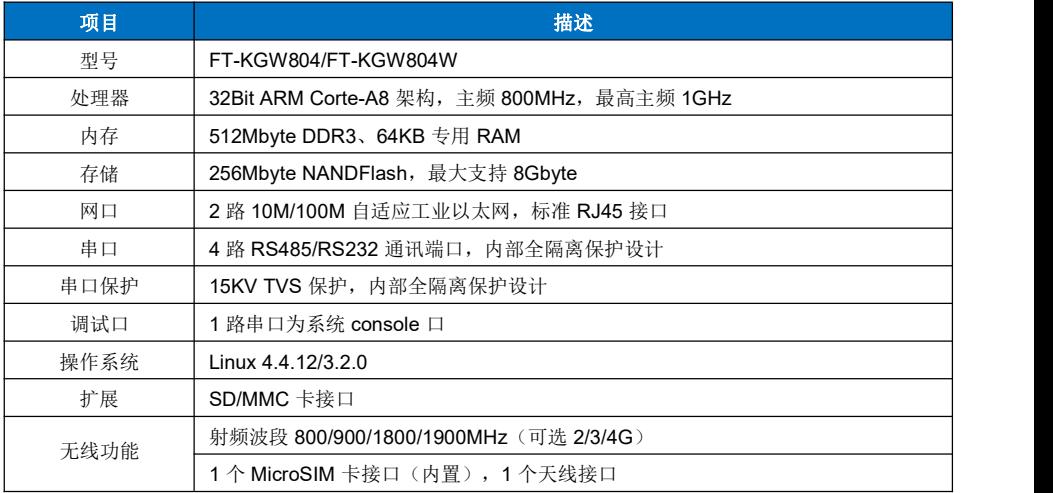

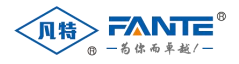

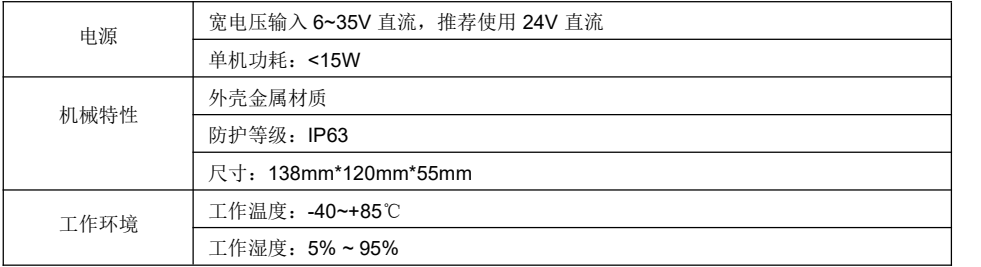

## **2.2.** 硬件接口

## **2.2.1.** 电源接口

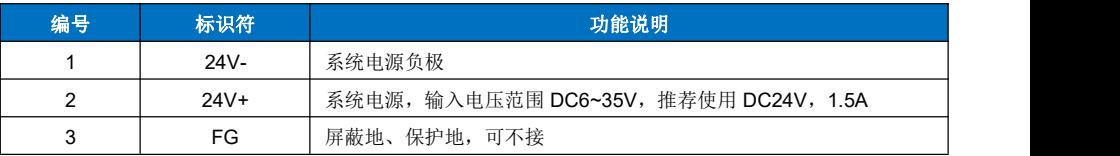

#### **2.2.2.** 串口接口

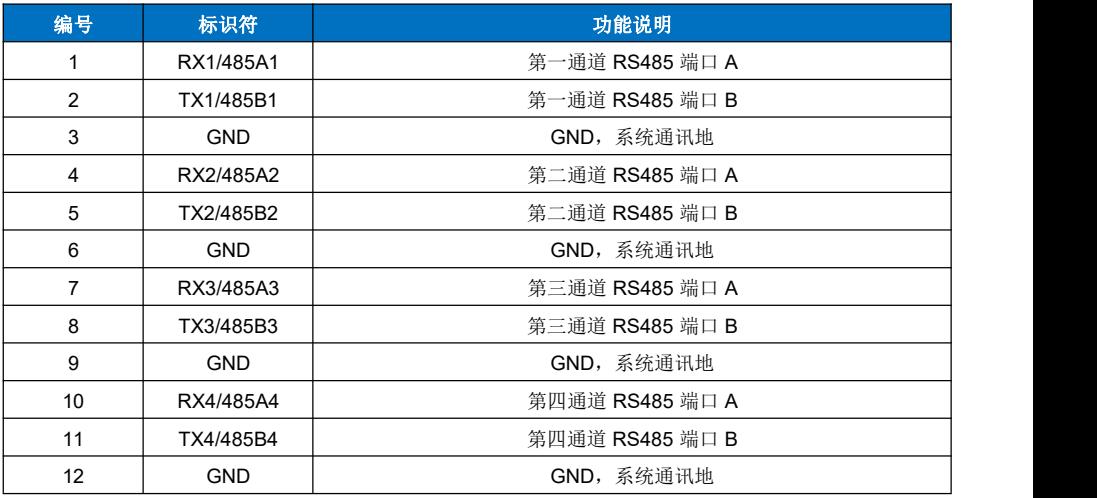

## **2.2.3.** 网络接口

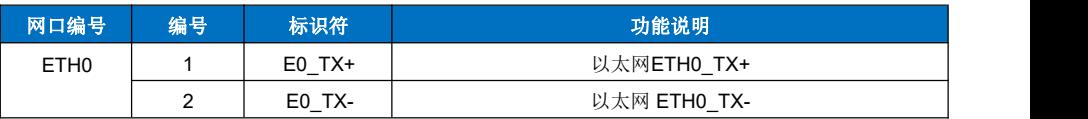

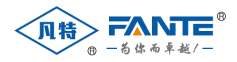

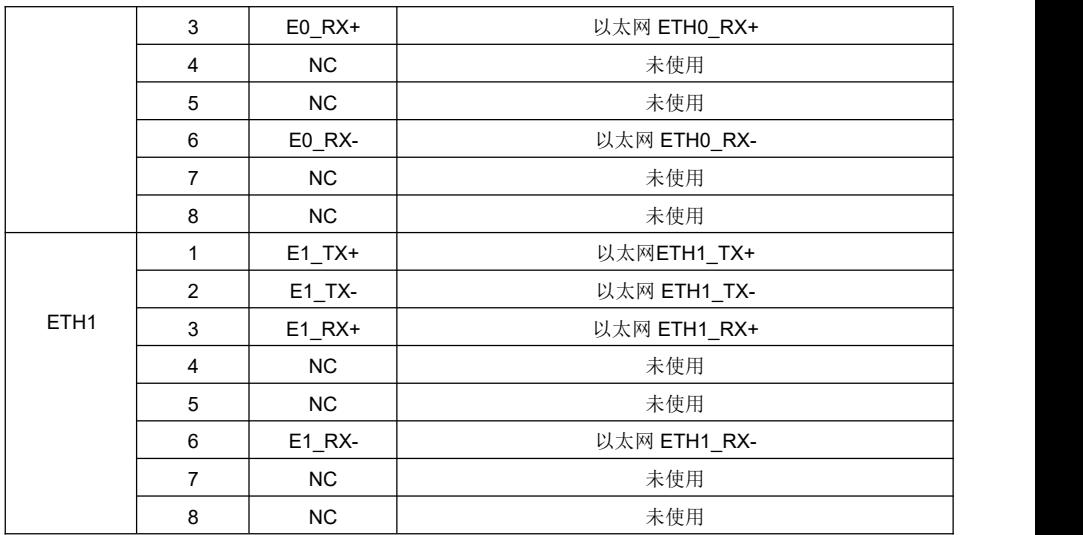

#### **2.2.4. SIM** 卡接口

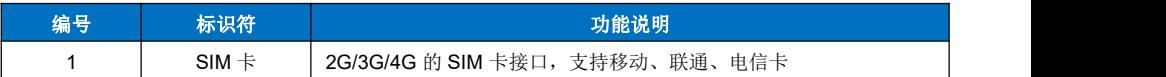

## **2.2.5.** 指示灯

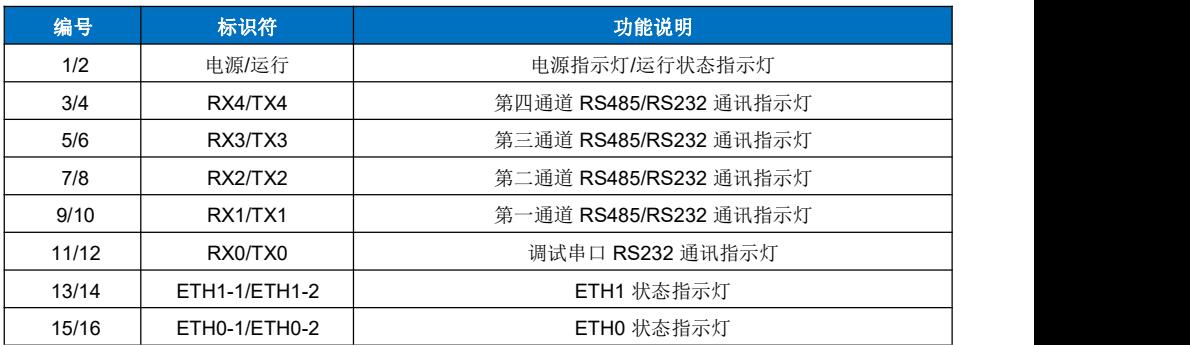

侧板天线指示灯

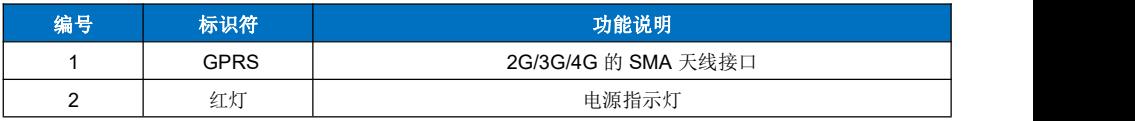

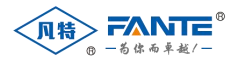

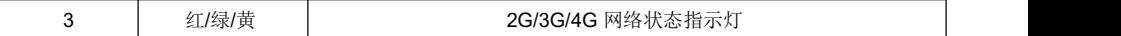

#### **2.2.6.** 调试接口

调试接口为维修和更新版本使用,通常情况下不使用。

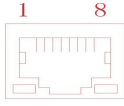

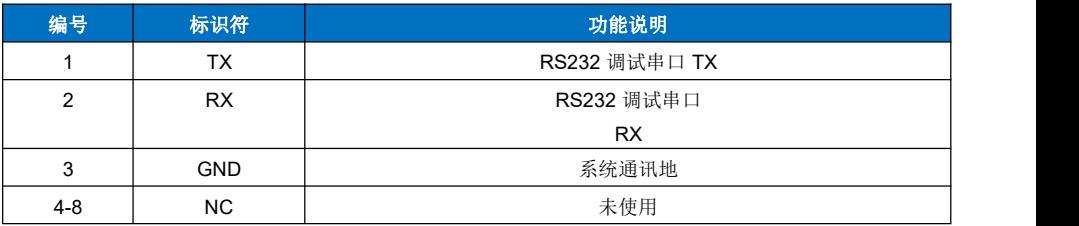

## <span id="page-10-0"></span>**3. FT-KG808**

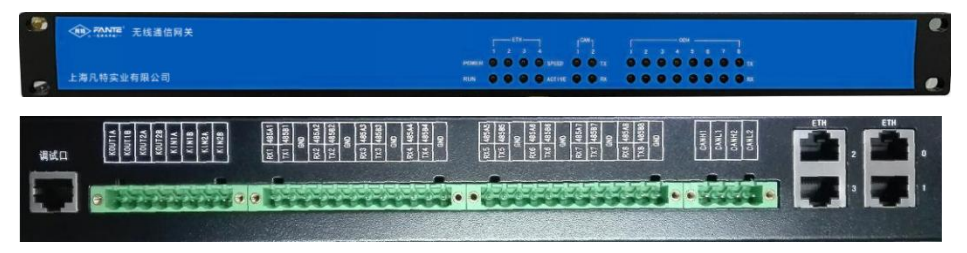

FT-KG808 是机架式物联网通讯网关,本公司使用了 RS1~8 串口和 ETH0~1 网口,其软硬件规格和 接口描述如下。

#### **3.1.** 硬件规格

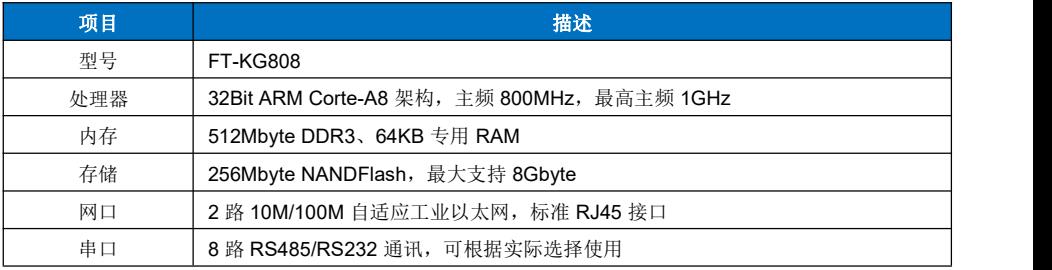

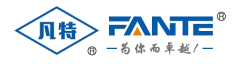

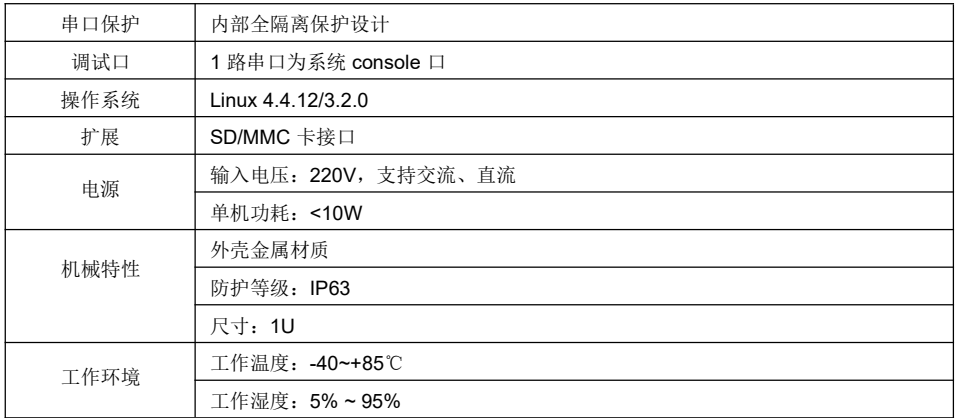

## **3.2.** 硬件接口

## **3.2.1.** 电源接口

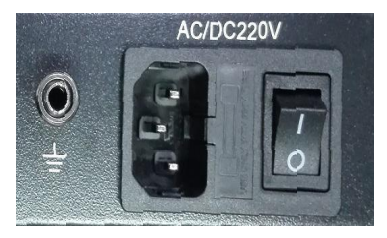

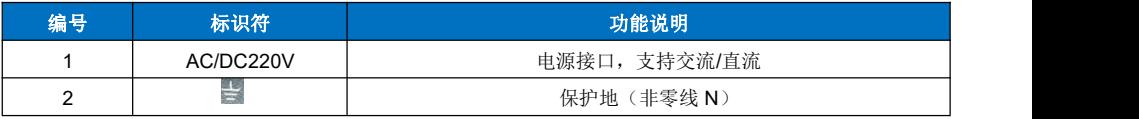

## **3.2.2.** 串口接口

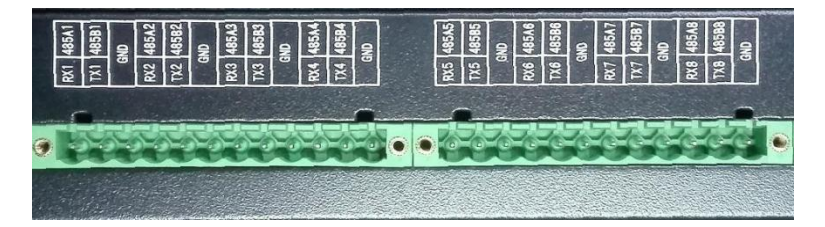

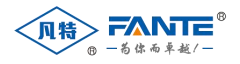

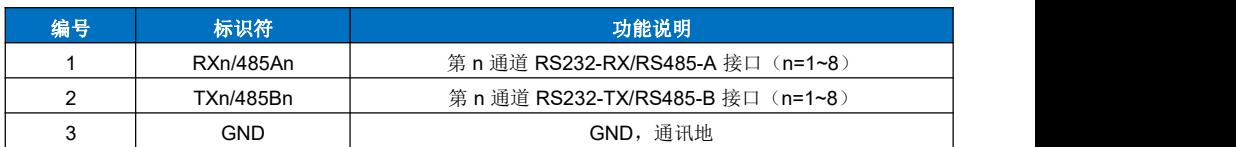

RS232 和 RS485 通过内部跳线选择。

#### **3.2.3.** 网络接口

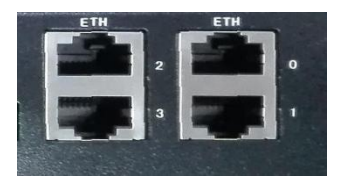

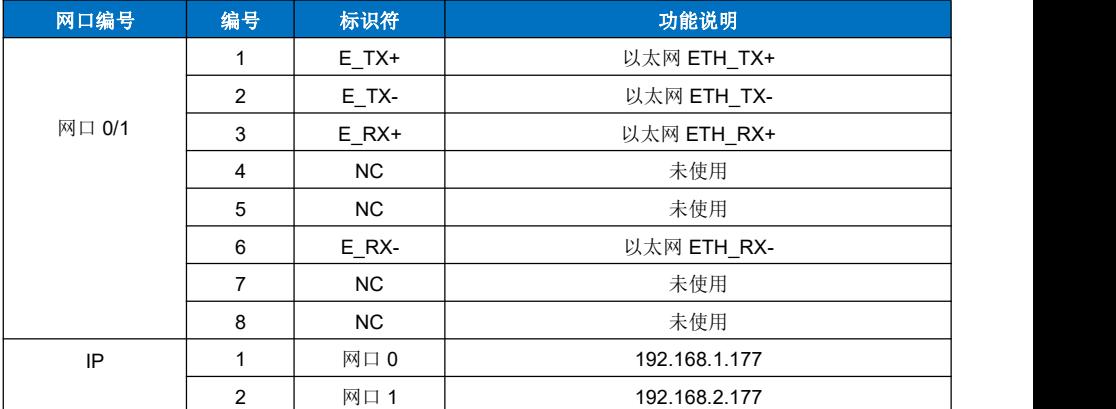

#### **3.2.4.** 指示灯

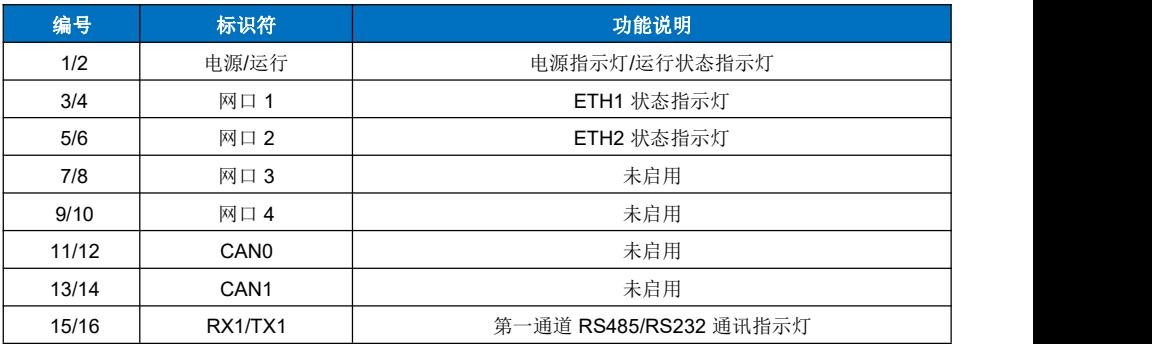

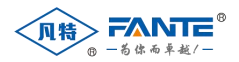

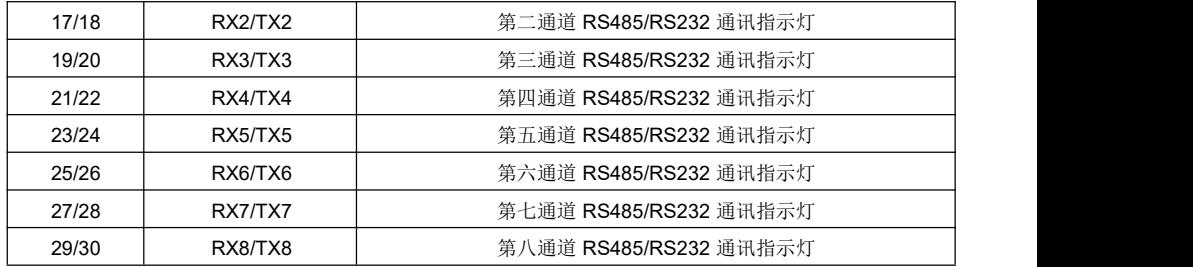

#### **3.2.5.** 调试接口

调试接口为维修和更新版本使用,通常情况下不使用。

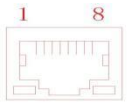

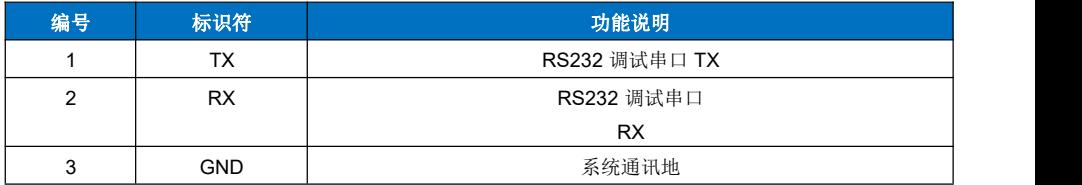

### <span id="page-13-0"></span>**4. FT-KGW816**

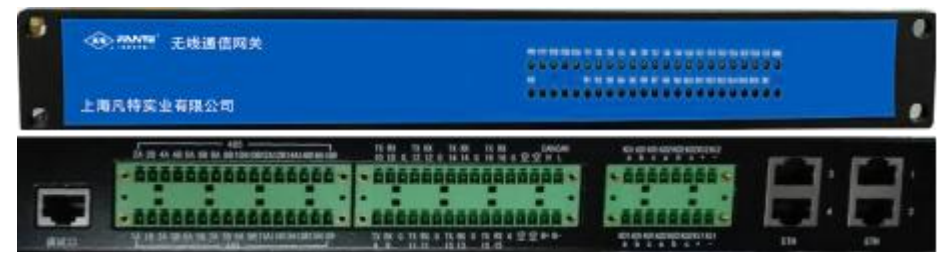

FT-KG808 是机架式物联网通讯网关,本公司使用了 RS1~16 串口和 ETH1~2 网口,其软硬件规格 和接口描述如下。

## **4.1.** 硬件规格

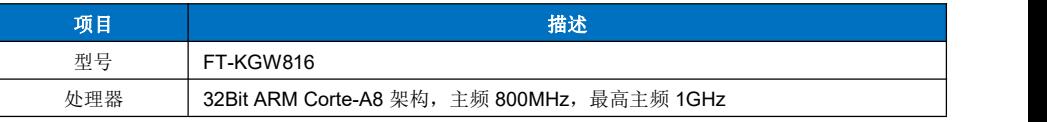

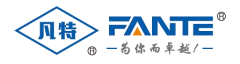

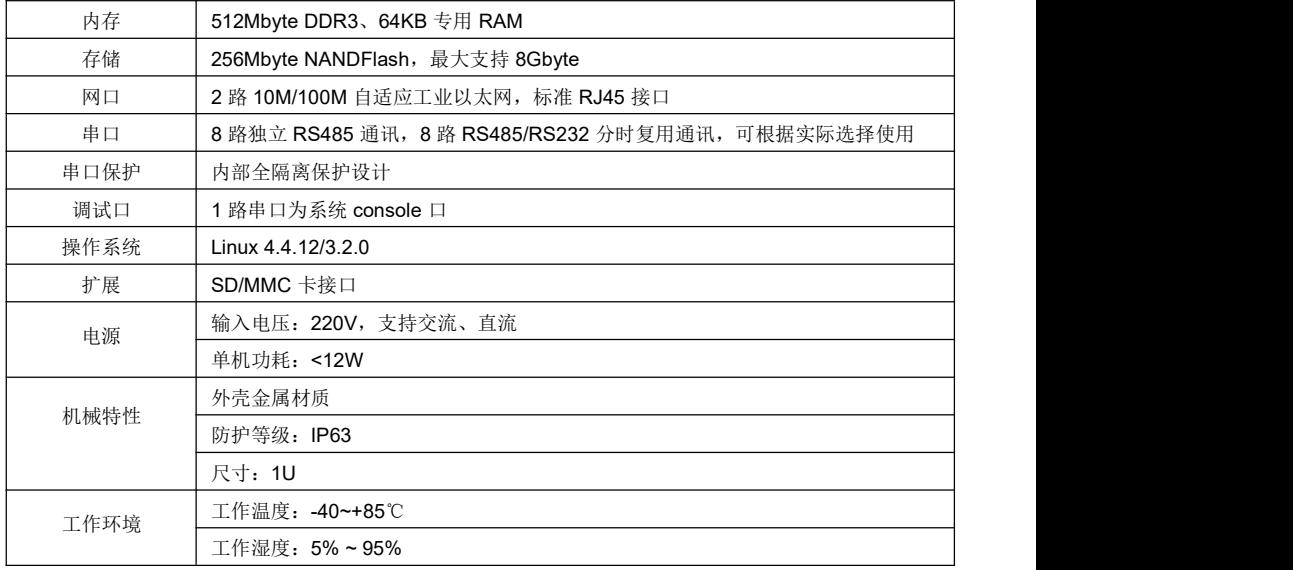

## **4.2.** 硬件接口

**4.2.1.** 电源接口

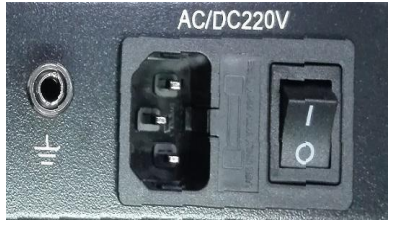

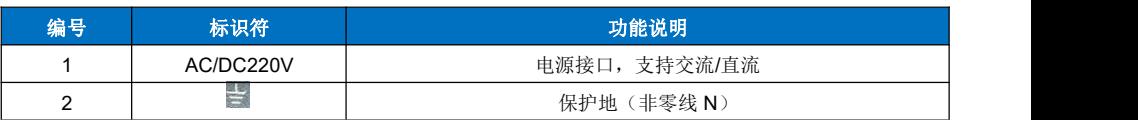

**4.2.2.** 串口接口

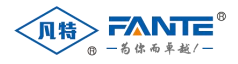

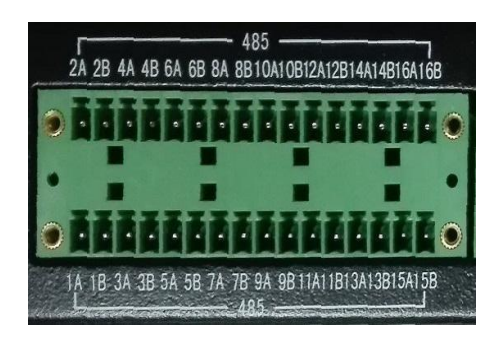

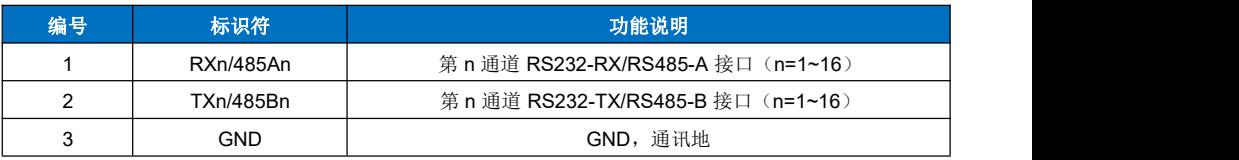

RS485 第 9~16 通道与 RS232 的第 9~16 通道为复用通道。

#### **4.2.3.** 网络接口

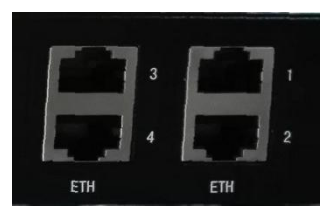

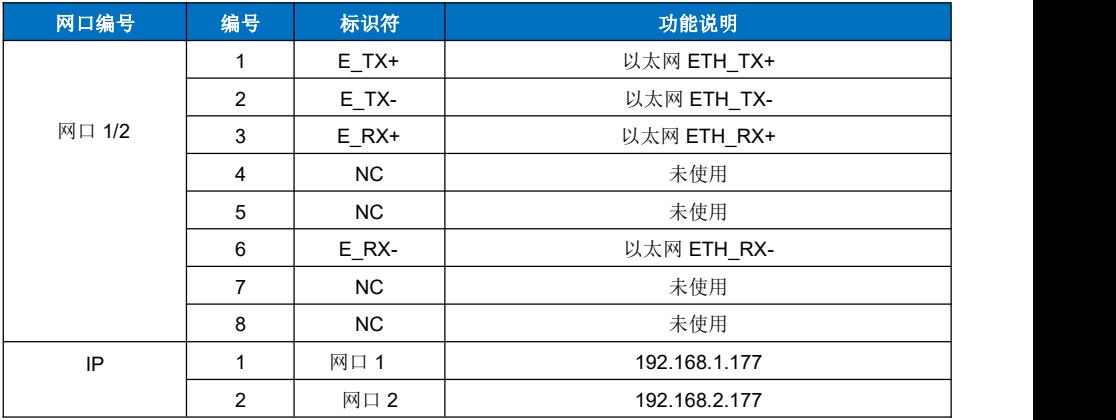

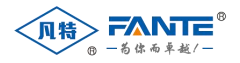

#### **4.2.4.** 指示灯

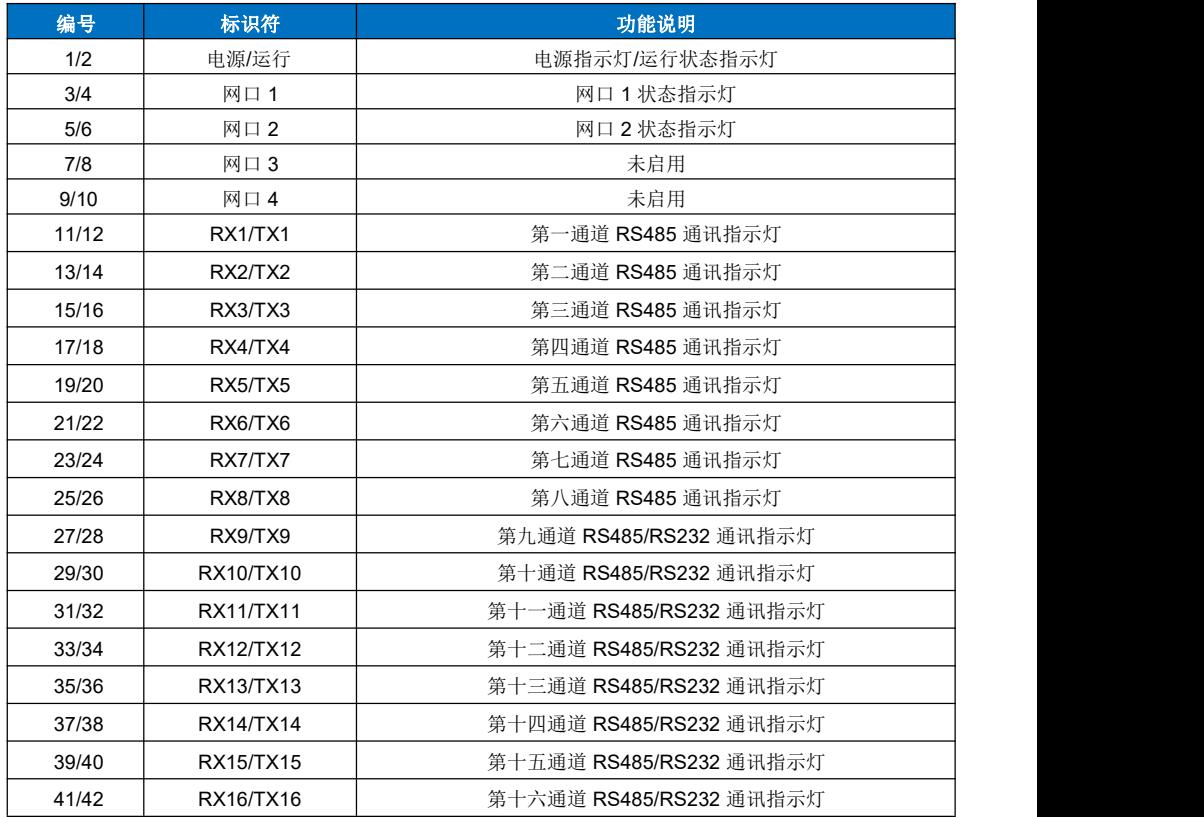

#### **4.2.5.** 调试接口

调试接口为维修和更新版本使用,通常情况下不使用。

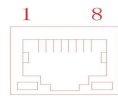

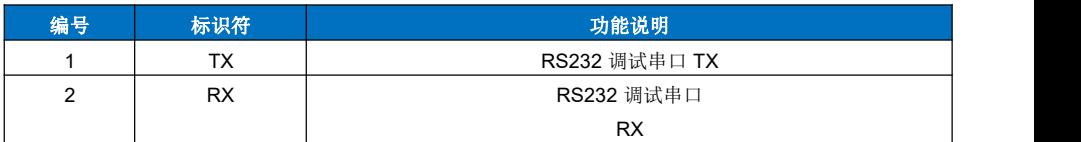

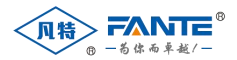

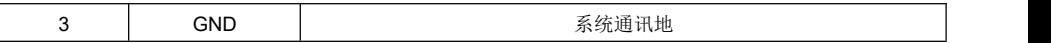

## **5.** 软件规格

 $\overline{\phantom{a}}$ 

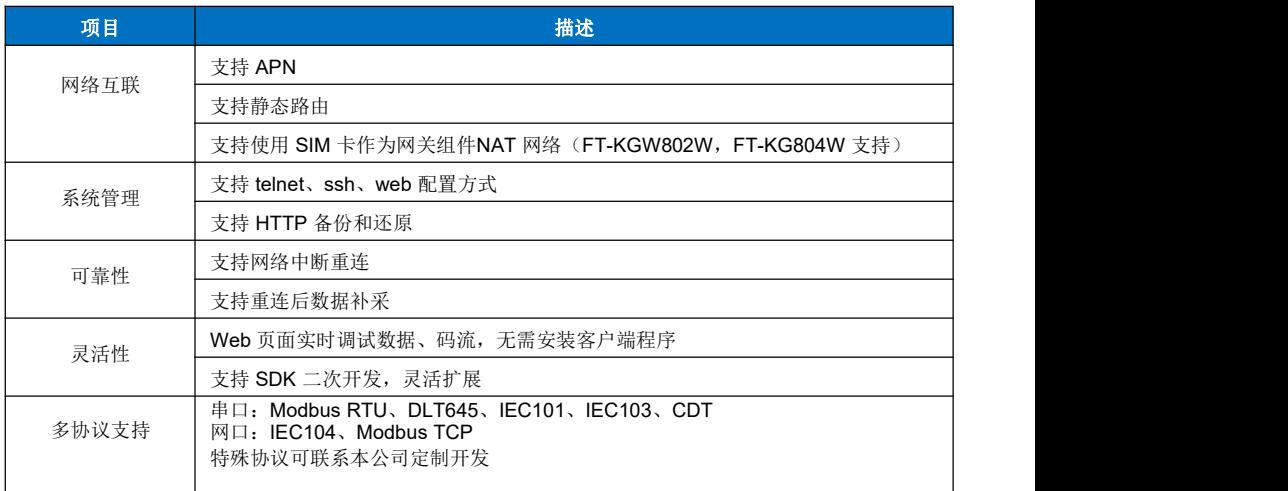

## 三、系统软件

凡特系列物联网通讯网关采用同一软件平台,不同型号的设备操作方式基本相同。本说明以 FT- KG804W 网关为例。

## <span id="page-17-0"></span>**1.** 网络

网关出厂时设置了默认的 IP 地址, 网口 1 的 IP 地址为 192.168.1.177, 网口 2 的 IP 地址默认为 192.168.2.177, 用户登录后可以修改默认IP 地址。FT-KGW802W 只有一个网口, 默认IP 地址为 192.168.1.177。

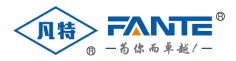

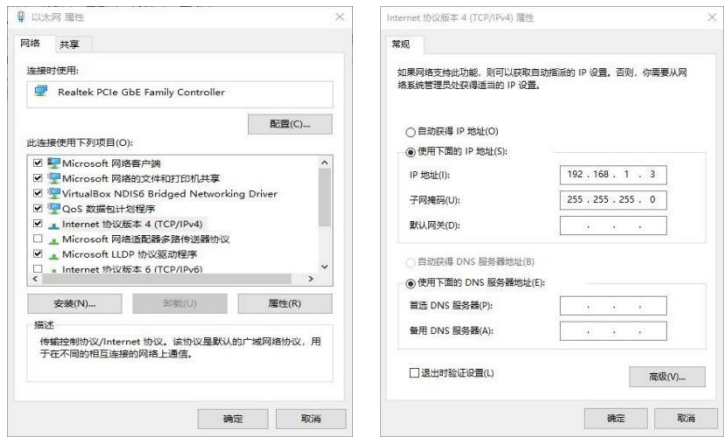

## <span id="page-18-0"></span>**2.** 登录

登录Web 页面: 网关出厂时预设了默认的 IP 地址,用户首先需要在电脑上设置有线网络连接, 将电 脑 IP 地址设置成与网关同一网段, 例如 192.168.1.3。将电脑网口与网关网口 1 连接(这里以连接网口 1 举例,连接网口 2 操作类似)。

IP 地址设 置完毕后 , 用户可以 打开谷歌 Chrome 浏览器 , 在浏览 器地址栏输 入地 址 [http://192.168.1.177](http://192.168.1.177/),即可登录网关 Web 页面。

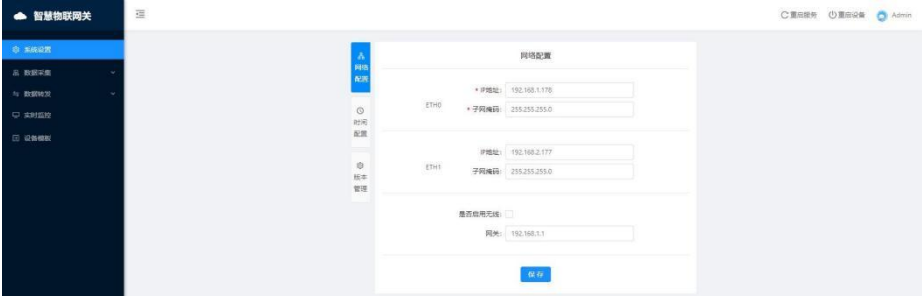

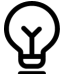

请使用谷歌Chrome 浏览器访问(推荐使用谷歌 Chrome 浏览器,或者使用基于 Chromium 内核的 Windows Edge 浏览器、QQ 浏览器、360 浏览器的极速模式等),否则会导致在线 调测、 查看实时码流、设备状态等高级功能不可用。

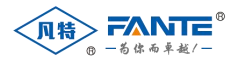

## <span id="page-19-0"></span>**3.** 系统配置

#### **3.1.** 修改网关 **IP** 地址

用户的组网环境很可能与出厂设置不一致,用户可以在登录 Web 页面后修改设备的 IP 地址, 修改 步骤如下:

 参照上述步骤修改电脑 IP 地址,连接网关。在谷歌浏览器中输入网关地址 [http://192.168.1.177](http://192.168.1.177/), 打开网关的系统管理页面, 修改 IP 地址, 及网关地址, 确认无误后点击保存。

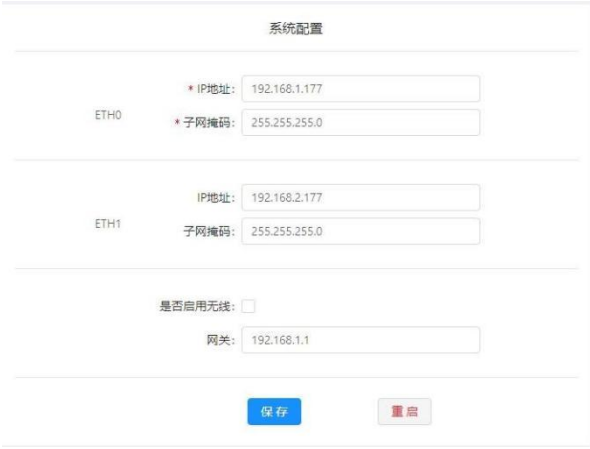

- 点击重启按钮重启设备,等待 20 秒时间(系统启动), 重新设置电脑的 IP 地址, 用新分配给网关 的IP 地址访问网关。
- 对于 FT-KG804W 或者 FT-KGW802W 两种型号的设备, 如果需要使用无线方式接入上层系统, 则需要勾选"是否启用无线"的复选框。勾选后,系统启动时会进入拨号流程。正常情况下,系统拨 号需要约 3 分钟时间,如果现场无线网络信号不好,则有可能拨号失败。

不带无线功能的设备请不要使用此功能。

#### **3.2.** 修改时间配置

用户的组网环境时间很可能与出厂设置不一致,用户可以在登录 Web 页面后修改设备的系统时间, 修改步骤如下:

 进入系统设置,点击时间配置,将时间设置为标准时间,确认无误后点击提交按钮。修改系统时间 即时生效,无需重启设备。

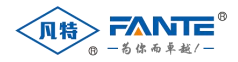

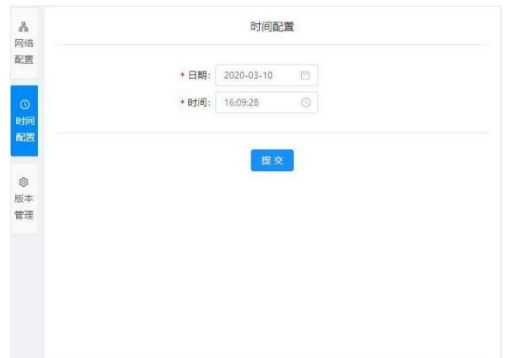

#### **3.3.** 配置备份与恢复

用户在做完配置后,可以使用网关的备份功能,将当前的配置全部备份到电脑上。如果网关损坏,可 以在更换新网关后,将备份的配置文件恢复到新网关中,节省配置工作。

- 备份:点击版本管理中的备份按钮,会下载一个名为 config.tar.gz 的文件,里面包含了网关中的配 置信息。请妥善保存,并且不要重命名该文件。
- 恢复: 点击版本管理中的恢复按钮,选择以前备份的 config.tar.gz 文件,点击确认。系统会恢复之 前的配置,点击重启设备后,网关可以恢复以前的运行状态。

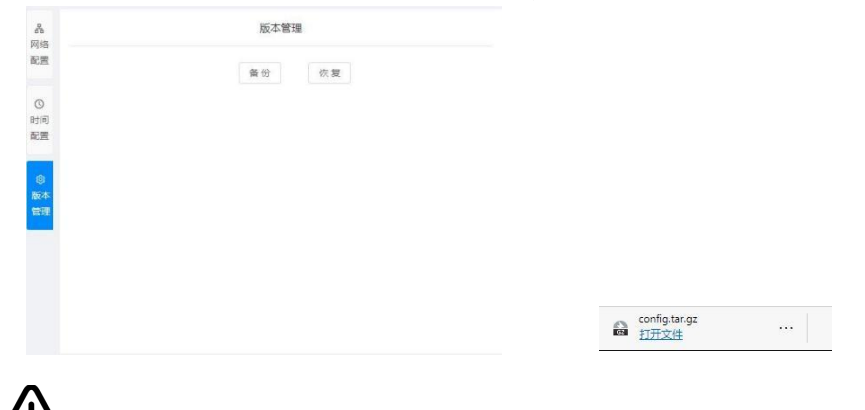

不同型号设备的网关备份文件不能互用,否则会造成网关设备的损坏。对此造成的后果,本 公 司不承担责任。

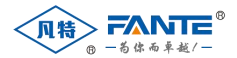

## <span id="page-21-0"></span>**4.** 设备模板

设备模板是网关采集设备的基础,所有需要采集的数据点都需要配置模板中,并且据此来创建采集设 备。同类设备只需要配置一个模板,即可重复使用,免除了单个设备配置采集点的重复工作。

#### **4.1.** 创建模板

点击"设备模板"菜单,进入设备模板管理页面。点击"新建设备模板"按钮,打开新建模板窗口。

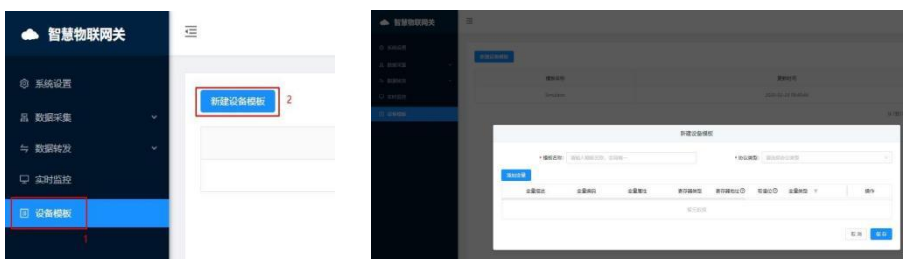

输入模板名称,选择采集用的协议

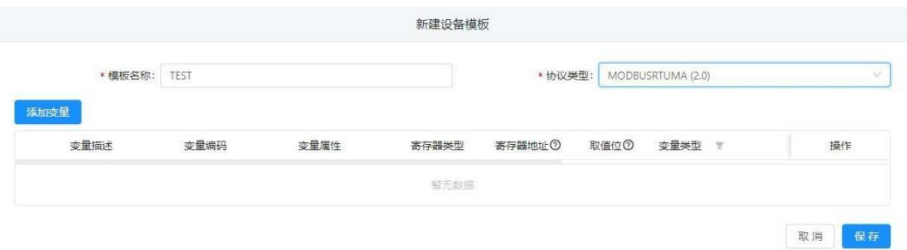

- 点击添加变量,选择被采集对象的属性、数据区、数据类型,填写数据地址、系数。变量描述会根 据变量属性自动带出,用户如果有特殊名称可以自己修改。
- 如果添加多个变量,可以勾选连续添加复选框,点击确定后添加变量窗口不会关闭。用户可以修改 参数后添加新的变量。

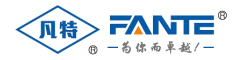

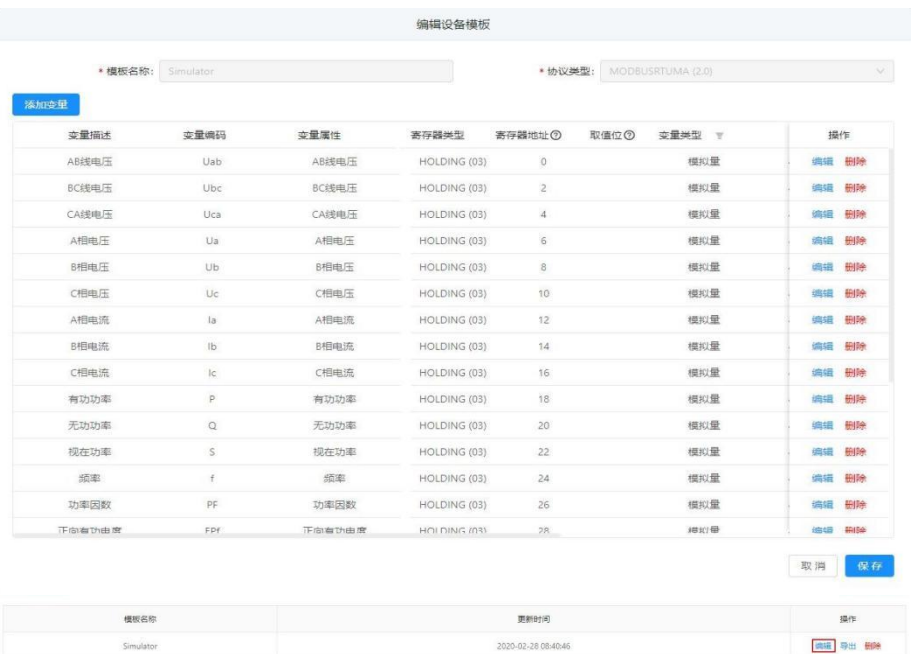

 现在变量编码必须从属性中来,这个值会影响云平台上的变量自动生成功能。用户如果发现网关没 有需要的变量属性,可以联系我公司添加。

#### **4.2.** 修改模板

变量添加完毕后,可以点击模板列表中的编辑按钮查看。如果发现有错误,可以在这里点击对应的变 量,在弹出窗口中修改,也可以删除变量。

模板修改后会有一个信息提示,是否更新已经添加的采集设备,如果选择是,则当前已经配置的采集 设备会按照新的模板重新更新一次采集变量,选择否的话,则保持原有的采集变量不变。

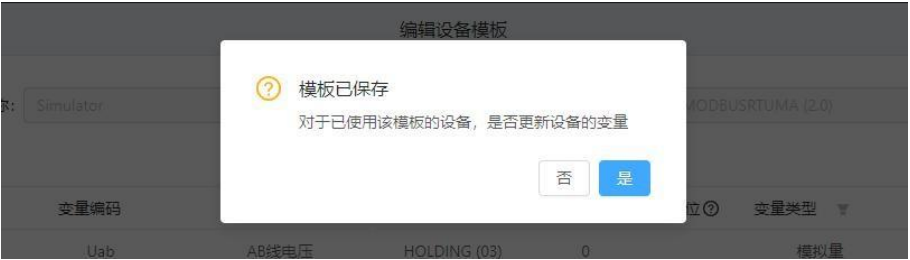

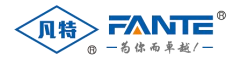

#### **4.3.** 删除模板

设备模板可以在模板列表中删除。删除模板不会删除已经引用该模板的设备。

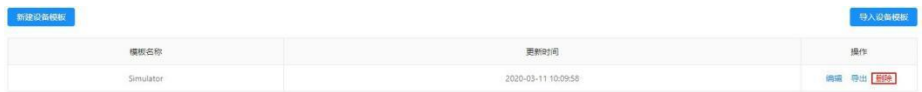

#### **4.4.** 导入导出模板

网关上的模板支持导入、导出功能,在一台网关配置完毕后,可以复制到其他网关设备上。节省重复<br>劳动。 劳动。

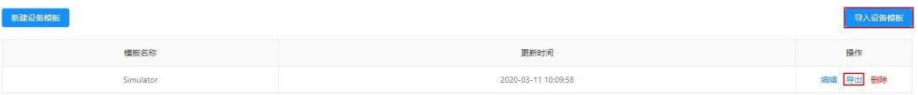

#### **5.** 数据采集

<span id="page-23-0"></span>数据采集是网关最主要的功能,需要按照如下步骤实现。

#### **5.1.** 配置采集通道

打开网关配置页面,在左边菜单中展开"数据采集",点击"采集通道"子菜单。在右边的主页面中点击 左上角"创建通道"按钮,就会弹出创建通道的窗口。采集通道分为网口通道和串口通道两种,创建 后类 型不能互换,下面分别介绍。

#### **5.1.1.** 创建串口采集通道

在弹出窗口中选择通道类型为串口,选择采集的串口名称(ttyS1~ttyS4),填写正确的波特率、校 验位、停止位、数据位、调度周期和超时时间,点击保存,串口创建完毕。

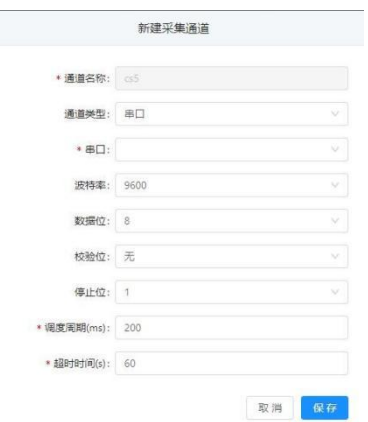

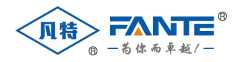

+采集通道

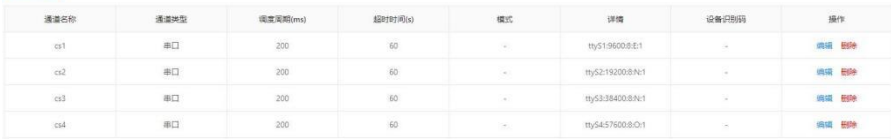

#### **5.1.2.** 创建网口采集通道

在弹出窗口选择通道类型为网口,选择正确的通信模式(模式有 Client 和 Server 两种,在数据采集 时一般为 Client), 填写正确的 IP 地址、端口号、调度周期和超时时间, 点击保存, 网口创建完毕。

在创建采集通道时,设备识别码一般不用填写。

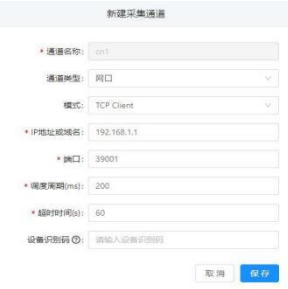

通道创建后,可以在本页面的通道列表中查看到。通道创建后可以修改和删除,但是通道类型不能修 改。

#### **5.2.** 配置采集设备

采集设备可以单个添加,也可以批量添加。首先介绍添加单个采集设备。

打开网关配置页面,在左边菜单中展开"数据采集",点击"采集设备"子菜单。在右边的主页面中点击 左上角新增"采集设备"按钮。

在弹出窗口中填入设备信息: 设备名称、设备地址,选择设备的通道(5.1 中完成)和设备模板 (模板需要在新建设备之前创建),填写超时时间(超时时间需要为调度周期的 3 倍以上),点击保存。

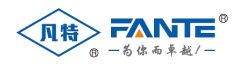

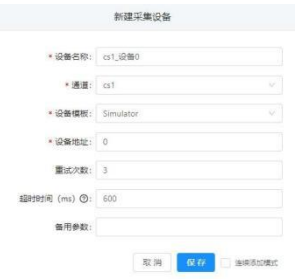

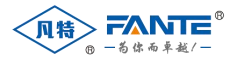

单个添加设备时,网关系统还提供了连续添加复选框。只要勾选该复选框,用户还可以一次性添加多 个采集设备,节省了频繁打开关闭对话框的时间。

下面介绍批量创建设备的方法。如果同类型的设备有多个,可以使用系统提供的导入导出功能批量创 建设备。进入设备管理页面,先按照上述步骤创建一个设备。然后在页面右上角点击导出按钮,系统会导 出已有设备并生成 Excel 表格。用户可以编辑此表格,通过 Excel 提供的拖拽添加功能添加多个设备,再 通过导入按钮,将新的设备列表导入系统(建议在每个通道下创建至少一个设备后再导出 excel)。

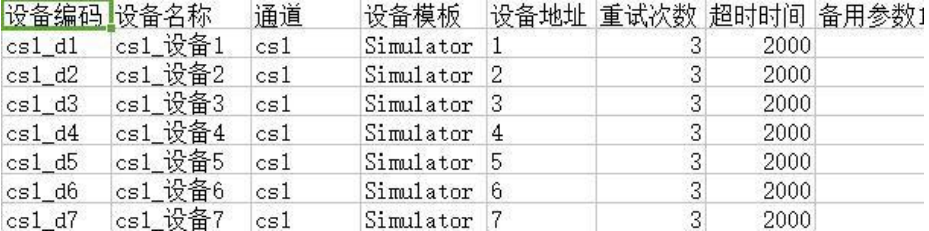

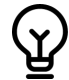

通过导入导出方式添加采集设备时,需要注意设备编码的生成规则,系统采用的规则是"通道 编码+ d+设备地址"。如果需要为多个通道添加采集设备,建议先为每个通道建一个采集设备, 再通过导出的方式添加剩余的设备。

采集设备添加后也可以修改和删除,但是设备模板不能修改,如果需要修改,则需要将原来的设备删 除后再用新的参数重新创建。

#### **5.3.** 配置采集变量

采集设备创建后,会自动根据模板向系统添加采集变量。已经添加进系统的变量,如果需要修改系数 或寄存器地址,可以通过系统提供的变量编辑功能实现。

点击"数据采集"->"采集变量"导入进入变量管理页面

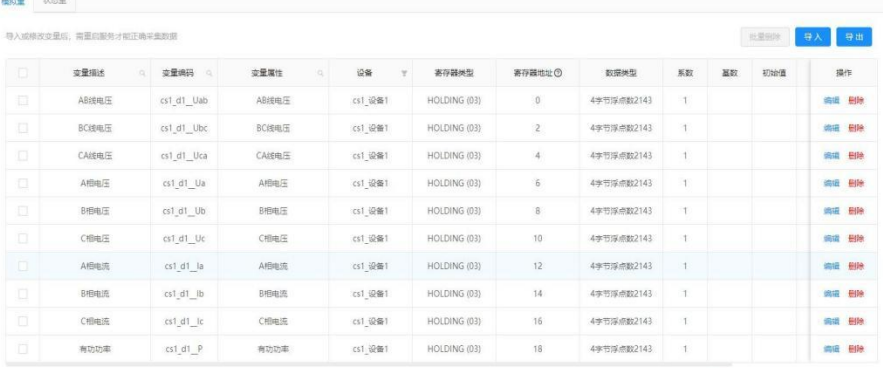

从1到10项结果总结果数为702 < 1 2 3 4 5 --- 71 > 10条/页 >

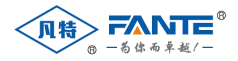

#### 点击待修改变量后的编辑按钮,编辑变量属性

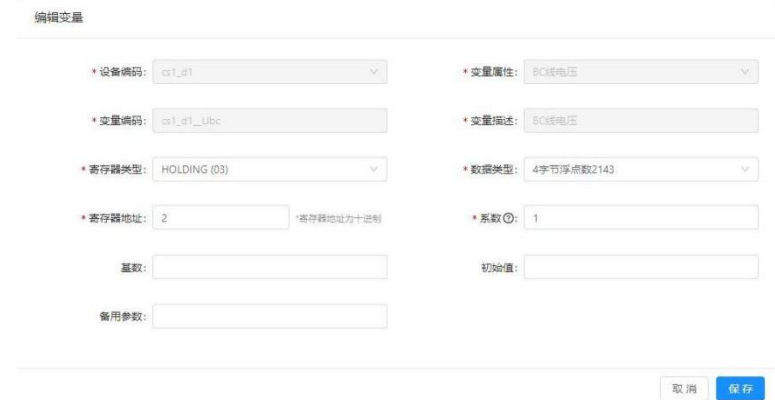

当有很多变量都需要修改时,单个修改变量效率比较低。这时可以使用导入导出功能,批量修改变量。

点击主页面右上角的"导出"按钮导出已有变量,然后编辑 excel,再导入系统,即可实现批量修改 变量的目的。

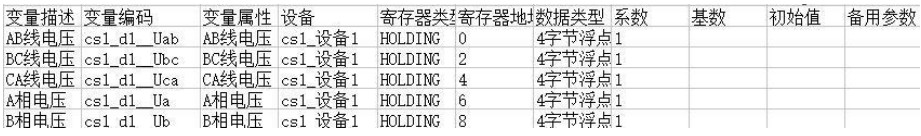

导出的模拟量

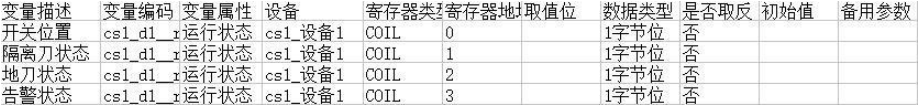

导出的状态量

## <span id="page-27-0"></span>**6.** 数据转发

采集后的数据需要从配置的转发通道发送给上层系统,为了实现这个目的,还需要做以下操作。

#### **6.1.** 配置转发通道

与数据采集相似,转发数据需要配置转发通道。创建转发通道的动作也是类似的,可以创建串口转发 通道和网口转发通道。需要注意的是,创建网口转发通道时,可能需要填写设备识别码;另外,通过串口 转发数据时,不可以和采集数据的串口重用。

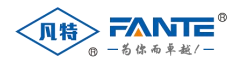

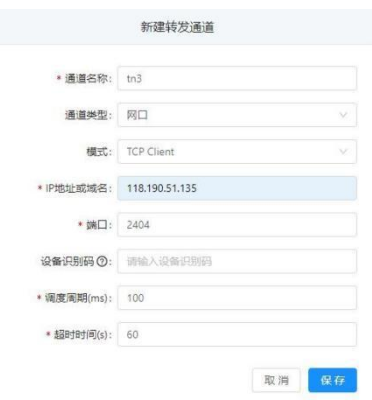

#### **6.2.** 配置转发设备

创建转发设备与创建采集设备略有不同,不需要选择设备模板,只需要选择转发通道和转发协议,以 及相关的设备属性即可,而且一个转发通道下通常只有一个转发设备。

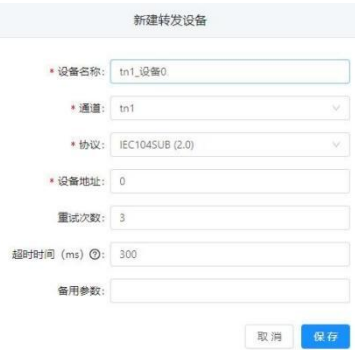

#### **6.3.** 配置转发变量

配置转发变量通常与转发协议相关,这里以 IEC104 协议为例,说明配置转发变量的方法。IEC104 协议是网关默认转发协议,网关实现了 IEC104 中模拟量和状态量的转发功能,需要分别添加。

#### **6.3.1.** 添加转发模拟量

从菜单"数据转发"->"转发变量"进入添加转发变量页面。选择模拟量 Tab, 点击"添加转发变量" 按钮。 系统会弹出添加转发模拟量的窗口,在此窗口中会展示可转发变量的转发设备、数据区和可转发的

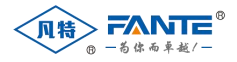

采集变量列表。选择需要添加转发变量的设备,选择对应的数据区,再选择需要添加的采集变量,添加到 转发变量框中。这里可以一个一个添加,也可以勾选"导入全部采集变量"一次全部添加。添加完毕后, 点击确定按钮。

在网关的当前实现中,模拟量转发都是"YC"(遥测)区转发的。

法加结发模拟导

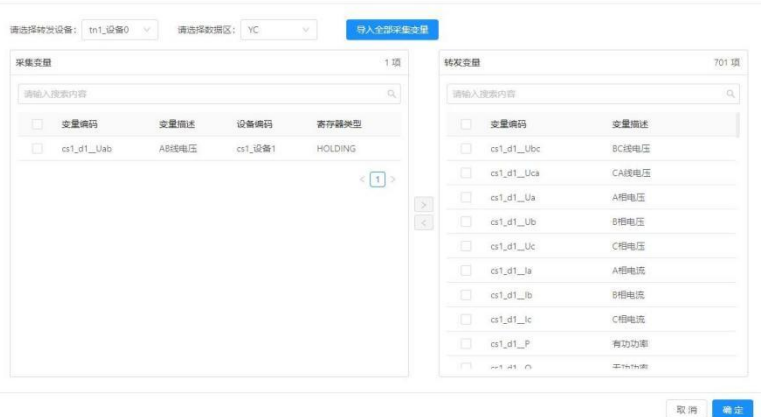

#### **6.3.2.** 添加转发状态量

200 And A MA Little Writer

与添加转发模拟量类似,添加转发状态量时,从菜单"数据转发"->"转发变量"进入添加转发变量 页面。 选择状态量 Tab, 点击"添加转发变量"按钮。在弹出的添加转发状态量窗口中,需要添加转发变量的设备, 选择对应的数据区,添加需要转发的状态量。这里与添加模拟量不同的地方是,除了用户定义 的状态量 外,还可以添加用于表示设备通信是否正常的系统状态量。

另外, 在添加转发状态量时, 会有两个数据区供筛选。"YX"(遥信) 数据区是只读的, 用于转发用户 定义的状态量和系统状态量; "YK"(遥控)数据区是可写的,用于接收上层系统的遥控命令。网关在显示 可转发的采集变量时会自动识别变量的读写属性。

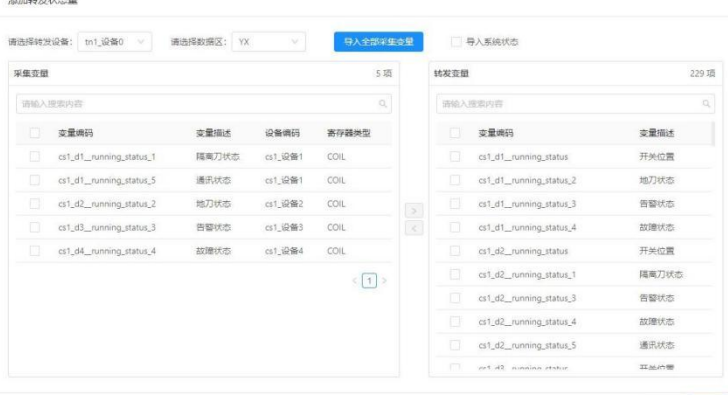

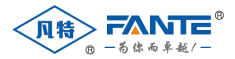

添加完转发变量后,转发变量可以在转发变量页面的表格中看到,转发变量的顺序就是添加变量的顺 序。

#### **6.3.3.** 手工调整转发变量顺序

如果用户需要调整转发变量的顺序,可以通过导出当前转发变量,修改转发变量顺序,再导入转发变 量的方式实现。

#### <span id="page-30-0"></span>**7.** 重启采集服务

设备添加/修改完毕或变量添加/修改完毕后,需要点击重启服务按钮重新采集设备数据,否则修改不 生效。(重启设备也能实现该功能,但是占用时间更长,尤其是在无线通信模式下)。

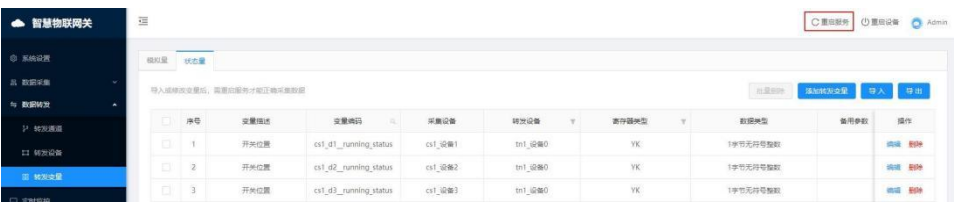

凡特物联网关实现了数据监控功能,供用户调试设备使用。数据监控包括查看实时码流和实时数据两 个特性,可以查看到网关收发的实时报文和各个变量的实时数据。这样可以方便地查看数据采集和转发的 情况,快速定位、分析问题。

## 四、设备调试

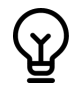

调试模式很耗费资源。因此,推荐调试完成后就将调试窗口关闭,以保证数据采集正常进行。 为保证系统平稳运行,系统设置了定时关闭调试窗口的功能。即如果用户一直开着调试窗口, 一个小时后,调试的连接会自动断开,调试信息不再更新。

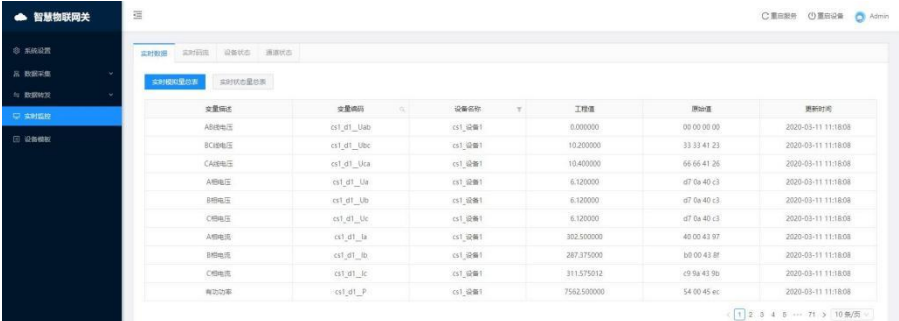

查看实时数据

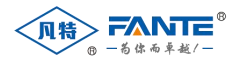

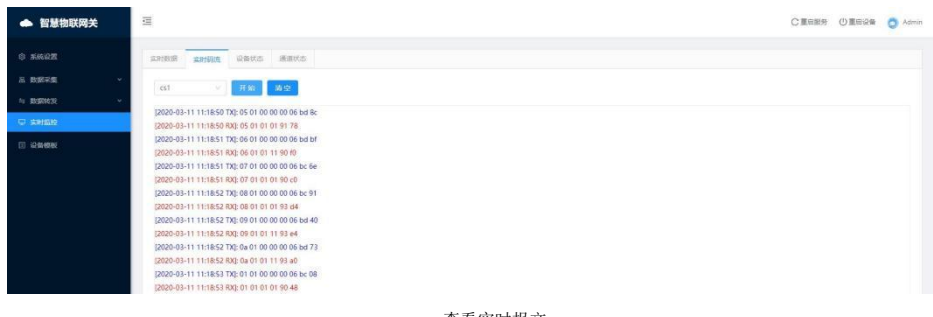

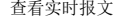

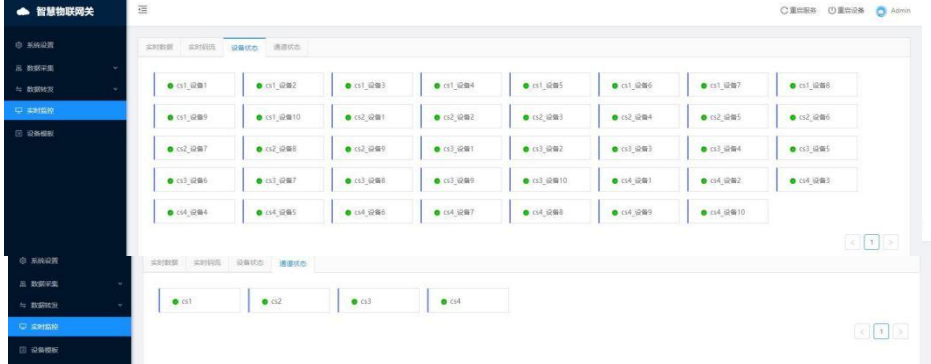

查看通道实时通讯状态

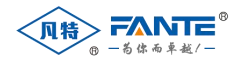

总部:上海凡特实业有限公司

地址:上海金山区亭卫公路1000号上海湾区科创中心9层

电话:(86)021-54843362

传真:(86)021-54843392